Инструкция по настройке беспроводного маршрутизатора (WiFi роутера)

в режиме динамического получения IP-адреса

Настройки приведены на примере WiFi роутера TP-Link TL-WR841N

1. Соедините сетевым кабелем, идущим в комплекте с роутером, порт «LAN 1» роутера с разъемом сетевой карты компьютера / ноутбука – рис. 1,

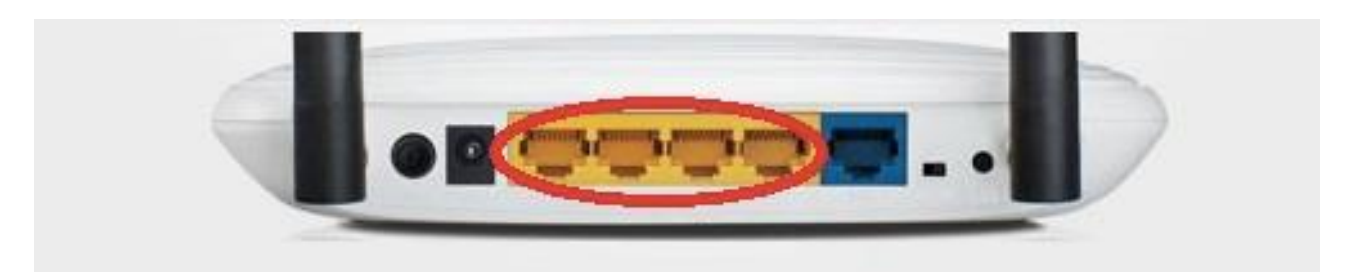

рис . 1

Порты LAN рис.1

Откройте браузер (Internet Explorer, Mozilla, Opera, Chrome, Yandex) и введите в адресную

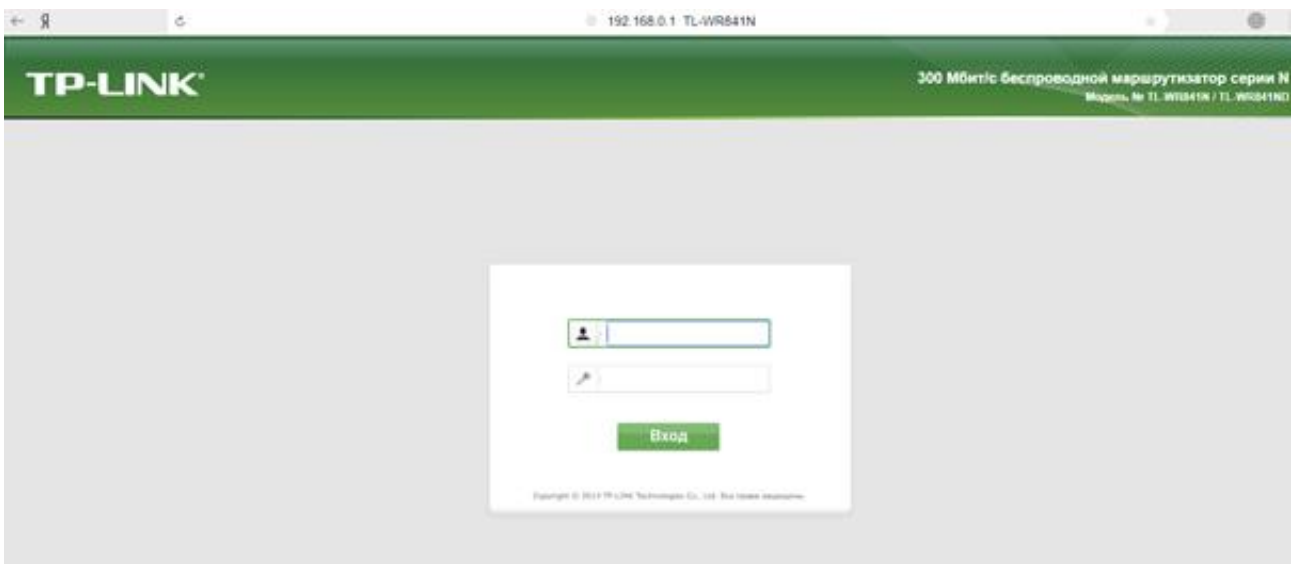

строку IP-адрес своего роутера (по умолчанию 192.168.0.1) – рис. 2.

рис. 2

1.1 В появившемся окне приветствия введите логин и пароль (по умолчанию логин: admin, пароль: admin)

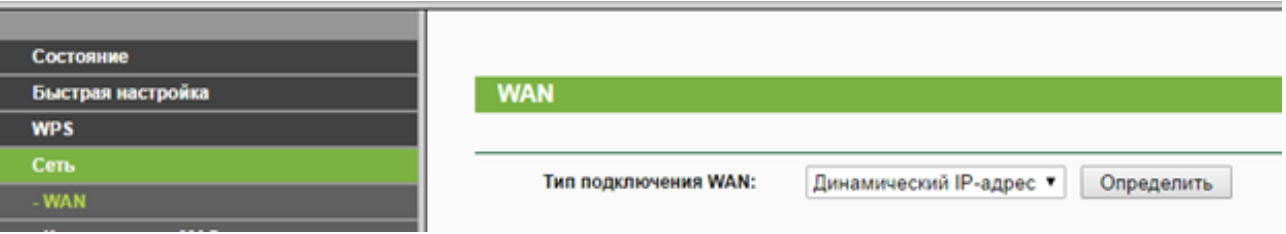

1.1 Откроется окно меню настроек WiFi роутера – рис. 3.

рис.3

2. Настройка WAN

2.1 Перейдите во вкладку «Сеть», далее «WAN»

2.2 Выберите тип подключения WAN: Динамический IP-адрес – рис. 4

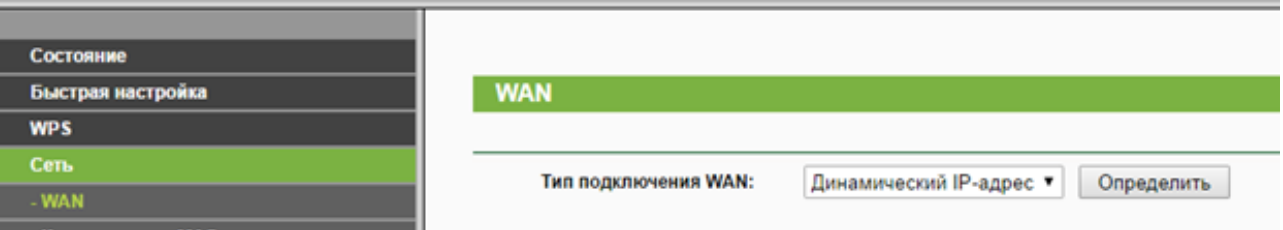

рис. 4

2.3 Нажмите кнопку «Сохранить»

2.4 Подключите разъем сетевого кабеля провайдера (типа «витая пара», введенного в квартиру из подъезда) в порт «WAN», расположенный на задней панели WiFi роутера (разъем обозначен синим цветом)

Примечание: для получения IP-адреса от провайдера, необходимо подождать от 1 до 10 минут.

2.5 Проверьте подключение к WiFi сети, используя информацию о названии сети и пароле, указанную на задней панели WiFi роутера

2.6 Для проводного способа подключения к WiFi роутеру других устройств используйте порты LAN (обозначены желтым цветом)